## *Instrukcja logowania ucznia do aplikacji Microsoft Teams*

- 1. By pozyskać login oraz hasło ucznia, logujemy się do dziennika elektronicznego szkoły.
- 2. Przechodzimy do zakładki Uczeń Nowość.

Dostęp Office 365.

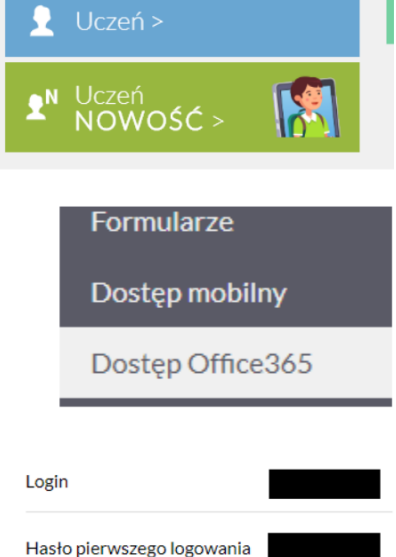

4. Pozyskujemy login oraz hasło.

3. Z lewego menu wybieramy opcję

- 5. Login składa się z pierwszej litery imienia i całego nazwiska (bez polskich znaków). Np. **jkowalski@.**
- 6. Do loginu dodajemy nazwę domeny, która dla naszej szkoły wygląda następująco: **sp9kielce.onmicrosoft.com**, a więc pełny login do aplikacji Teams będzie miał postać: **jkowalski@sp9kielce.onmicrosoft.pl.**
- 7. Przechodzimy do strony office.com i logujemy się.

8. Przy pierwszym logowaniu musimy utworzyć własne, niepowtarzalne hasło.

Hasło do pierwszego logowania się każdy uczeń ma takie samo: **Student.123**. Jeśli uczeń logował się już wcześniej do Teams pierwsze hasło będzie już nieaktywne, ponieważ musiało być zmienione na inne, wybrane przez ucznia/rodzica. Hasło zawsze musi zawierać co najmniej jedną dużą literę oraz cyfrę, a także składać się z przynajmniej ośmiu znaków.

9. Po zalogowaniu się do pakietu Office 365 otrzymamy możliwość pracy z każdym z edytorów i innych aplikacji.

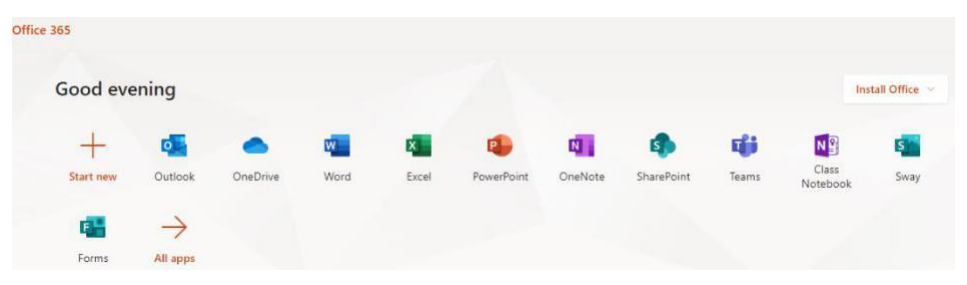

- 10. Wśród nich wyszukujemy aplikację Teams. Po przejściu do niej, dostaniemy propozycję dotyczącą instalacji wersji komputerowej, na co warto się zgodzić.
- 11. Po instalacji aplikacji na naszym komputerze logujemy się do niej korzystając z loginu oraz **własnego hasła (nie hasła pierwszego logowania).**
- 12. Aplikację Teams można również pobrać ze strony: https://www.microsoft.com/pl-pl/microsoft-365/microsoftteams/group-chat-software. Pobierz wersję klasyczną aplikacji Teams

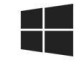